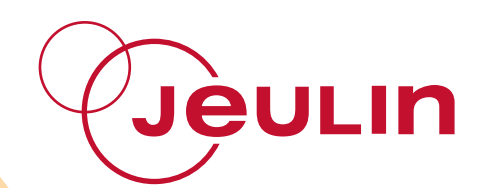

# **Méthode ESAO**® *ESAO*® *Method*

*Ref : All the second contract of the second contract of the second contract of the Ref :* **451 038** 

**Français – p 1 English – p 17** 

**Console ESAO** ® **PRIMO ESAO** ® **PRIMO Console**

Version : 7001

Méthode ESAO<sup>®</sup> Console ESAO<sup>®</sup>PRIMO Ref: 451 038

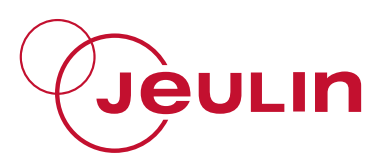

# **SOMMAIRE**

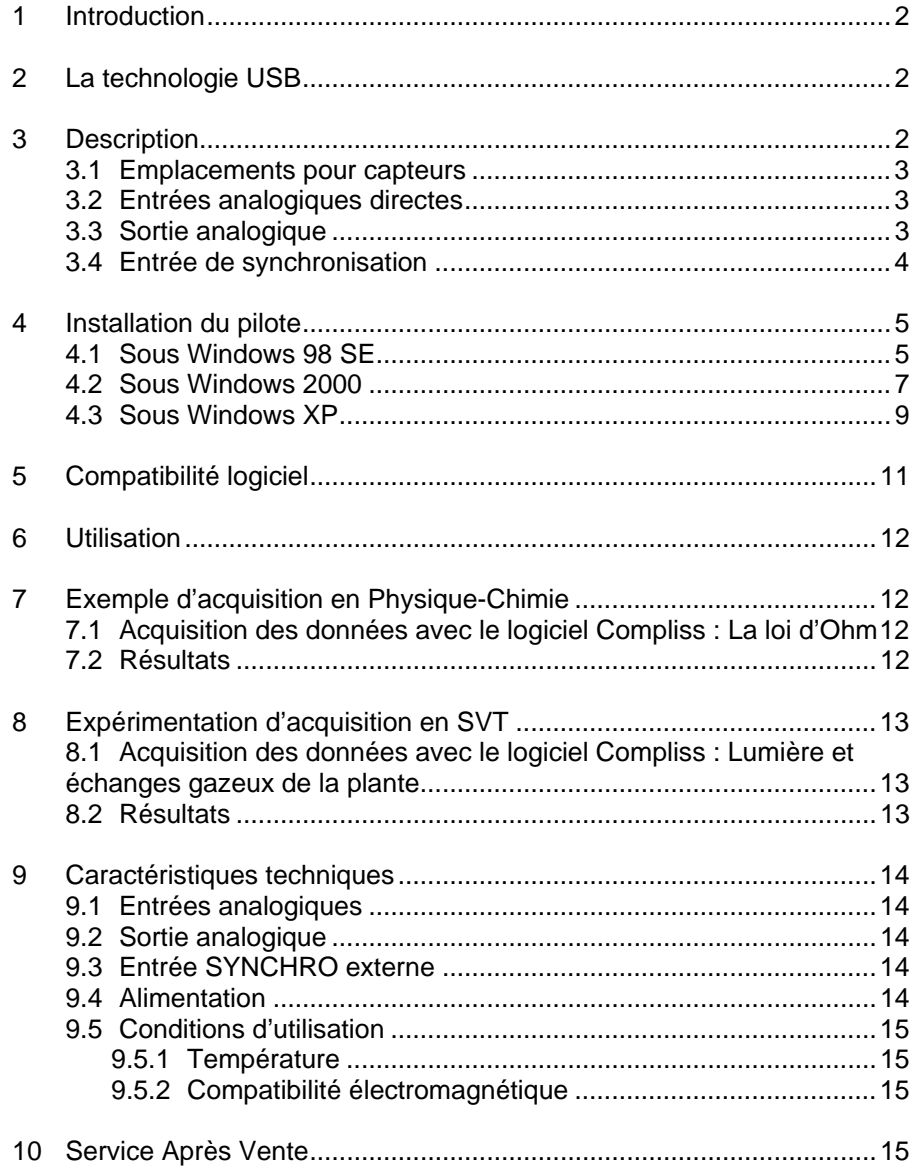

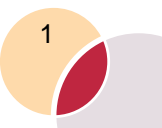

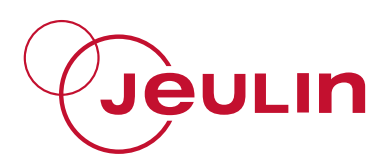

## <span id="page-2-0"></span>**1 Introduction**

ESAO Primo est une console d'Expérimentation Assistée par Ordinateur de laboratoire. Elle fonctionne connectée au PC par un port USB.

Elle dispose de 4 entrées pour capteur de type VTT et 4 entrées directes différentielles +/-20 V permettant, entre autre, d'utiliser les appareils de mesure à sortie analogique.

Elle fonctionne avec les logiciels de la collection Atelier Scientifique (Compliss, Généris 5, Sérénis, Titrage, Chronoméca, ……).

Pour assurer une parfaite alimentation de tous les capteurs, la console ESAO Primo doit être alimentée par le bloc secteur fourni.

# **2 La technologie USB**

Les périphériques conventionnels (souris, imprimantes, caméras, appareils photo...) sont désormais tous équipés d'une connexion de type USB. Cette technologie permet de bénéficier d'une puissance et d'une souplesse d'utilisation sans précédent.

Présente sur tous les ordinateurs récents, la prise USB est aujourd'hui l'incontournable évolution naturelle de votre matériel informatique.

Compatible avec la majeure partie de vos équipements, la console ESAO Primo vous permettra de bénéficier de tous les avantages de la technologie USB (rapidité, simplicité de connexion, ...) en assurant la pérennité de votre matériel avec vos futurs équipements informatiques.

# **3 Description**

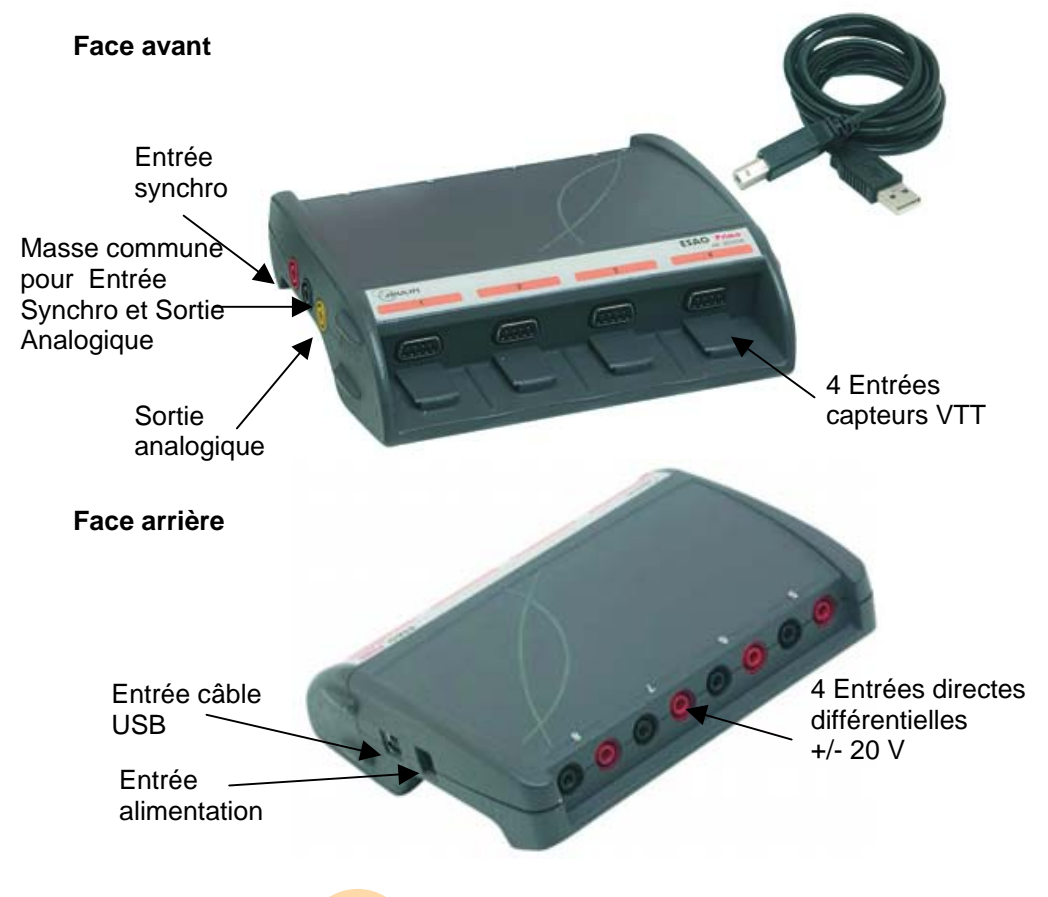

<span id="page-3-0"></span>.

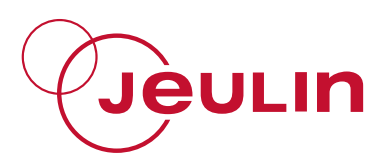

## **3.1 Emplacements pour capteurs**

Sur la face avant du boîtier, quatre emplacements peuvent recevoir, de façon indépendante, quatre capteurs parmi toute la gamme de capteurs de type VTT.

## **3.2 Entrées analogiques directes**

La console dispose de quatre entrées analogiques différentielles ±20 V, elles sont accessibles par douilles de sécurité (ø 4 mm) au niveau de la face arrière de la console : une rouge pour le pôle + et une noire pour le pôle -.

Elles permettent de mesurer directement une tension en V par exemple générée par un appareil de mesure à sortie analogique.

Elles permettent donc de mesurer un signal de type générateur de fonction.

Il est possible de mesurer directement le signal de la sortie analogique avec le logiciel Généris 5.

Ces entrées sont protégées contre les surtensions permanentes jusqu'à ± 250 V.

## **3.3 Sortie analogique**

ESAO Primo dispose d'une sortie analogique +/- 5 V accessible sur le coté gauche de la console par douilles bananes de sécurité (ø 4 mm) (douille jaune et noire).

Elle peut être exploitée directement dans l'atelier acquisition de Généris 5. Le signal généré peut être mesuré directement sur une entrée directe différentielle de la console ESAO Primo.

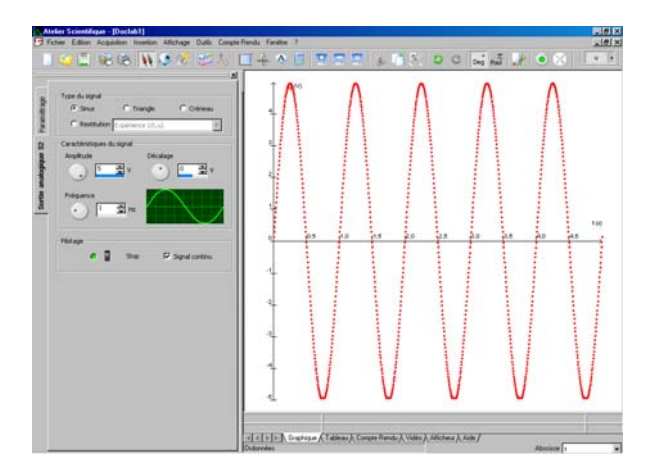

Cette sortie peut être utilisée pour certaines applications pour lesquelles un signal doit être généré comme par exemple l'activité électrique du nerf de crabe avec le logiciel nerf-muscle en SVT ou une application en MPI en Physique-Chimie.

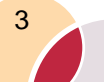

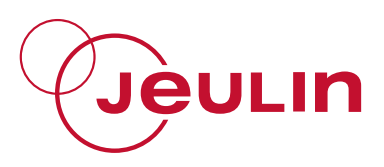

## **3.4 Entrée de synchronisation**

<span id="page-4-0"></span>Cette entrée permet de démarrer une acquisition sur un déclenchement mécanique comme avec le Martoreflex pour l'étude du réflexe myotatique en SVT ou l'étude du son en Physique-Chimie.

Elle est accessible sur le côté de la console, par douille de sécurité rouge (ø 4 mm). Elle est référencée par rapport au 0 V accessible sur la douille de sécurité (ø 4 mm) noire située juste à côté.

#### Exemple :

- Connecter un capteur sonomètre dans un des logements de la face avant de la console ESAO Primo. Celui-ci peut être utilisé en mode signal ou en mode intensité sonore en dB comme dans l'exemple ci-dessous.

- Connecter 2 cordons de sécurité avec fiche banane au niveau des douilles de l'entrée de synchronisation (1 dans la rouge et 1 dans la noire).

- Ajouter des baguettes en métal à l'extrémité des fils banane pour créer une fonction de type clap.

- Paramétrer le logiciel avec une acquisition de 10 ms et 1000 points avec un déclenchement synchronisé sur front montant.

- Démarrer l'acquisition en cliquant sur le feu vert, celui-ci est alors en attente de synchro.

- Taper les 2 baguettes (Réf : 453 127) entre-elles, ce qui crée un court circuit qui génère alors une baisse de la tension au niveau de l'entrée de synchronisation de 5 à 0 V impliquant un déclenchement de la mesure.

Exemple de résultats :

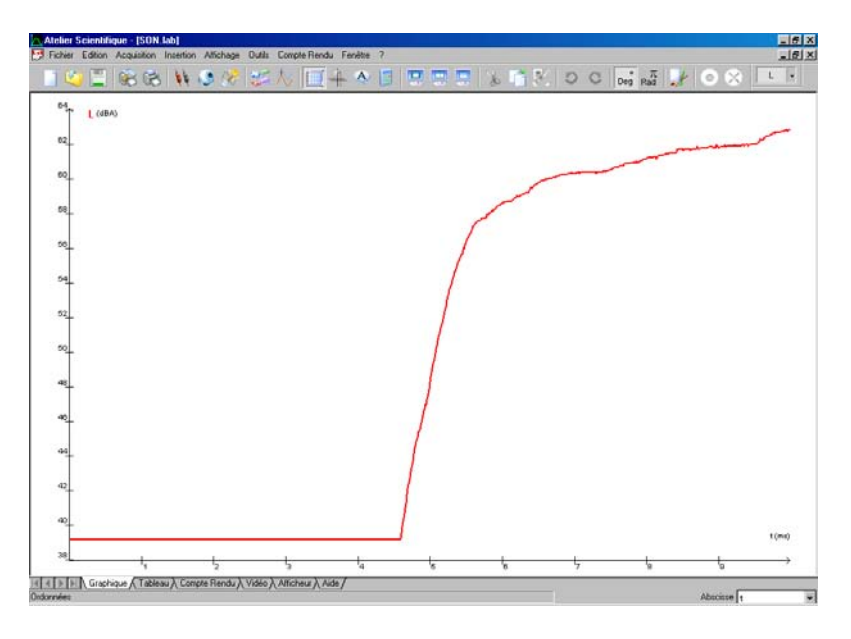

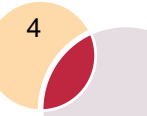

<span id="page-5-0"></span>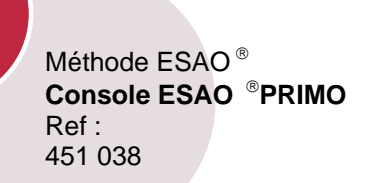

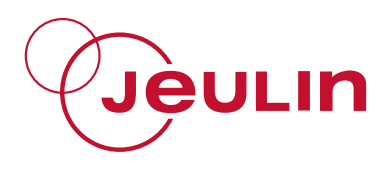

# **4 Installation du pilote**

Pour fonctionner, la console nécessite l'installation d'un pilote qui se trouve sur le cédérom livré avec la console. Le pilote doit être installé uniquement lors de la première utilisation.

## **4.1 Sous Windows 98 SE**

- 1. Vérifier que le cordon n'est pas branché sur le port USB.
- 2. Ouvrir une session en mode administrateur.
- 3. Brancher le cordon sur un port USB de l'ordinateur.
- 4. Attendre quelques secondes que le PC détecte le nouveau périphérique. Une fenêtre s'ouvre automatiquement lorsque la détection est réalisée.

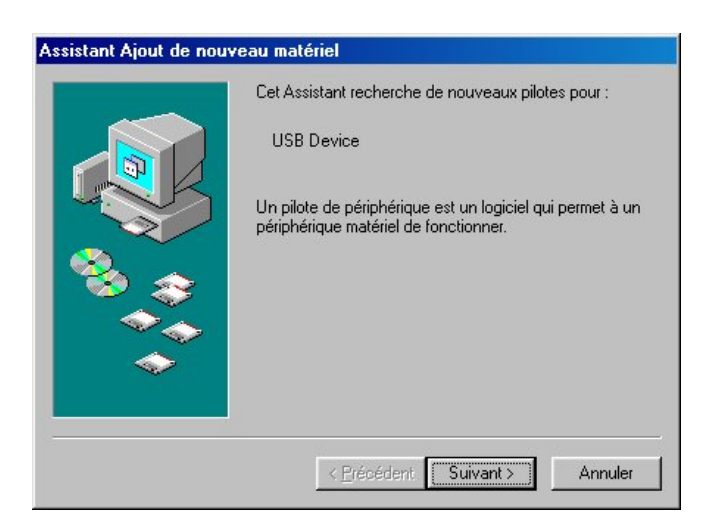

Si ce n'est déjà fait, insérer le cédérom dans le lecteur.

5. Cliquer sur le bouton *Suivant* pour continuer l'installation.

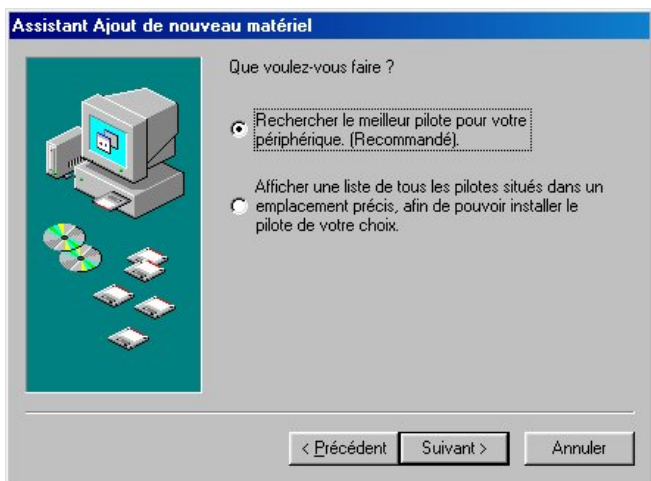

6. Sélectionner l'option "*Rechercher le meilleur pilote pour votre périphérique.*" et cliquer sur *Suivant*.

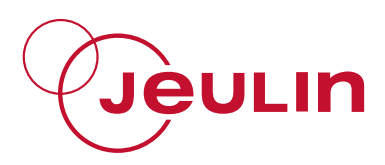

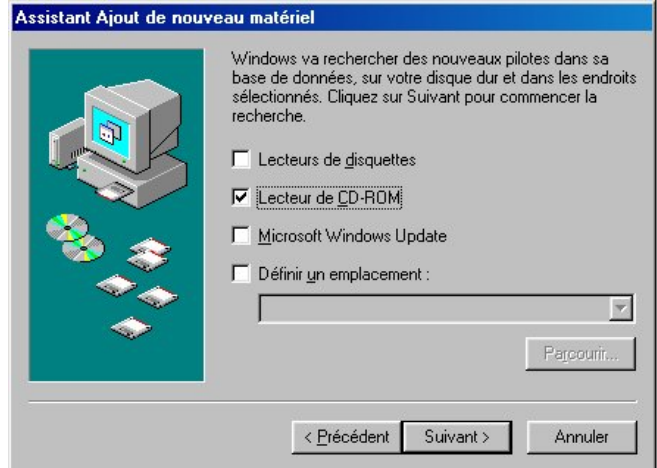

- 7. Cocher uniquement l'option "*Lecteur de CD-ROM*" et cliquer sur *Suivant*.
- 8. Le périphérique et l'emplacement du pilote sont identifiés. Cliquer sur *Suivant*

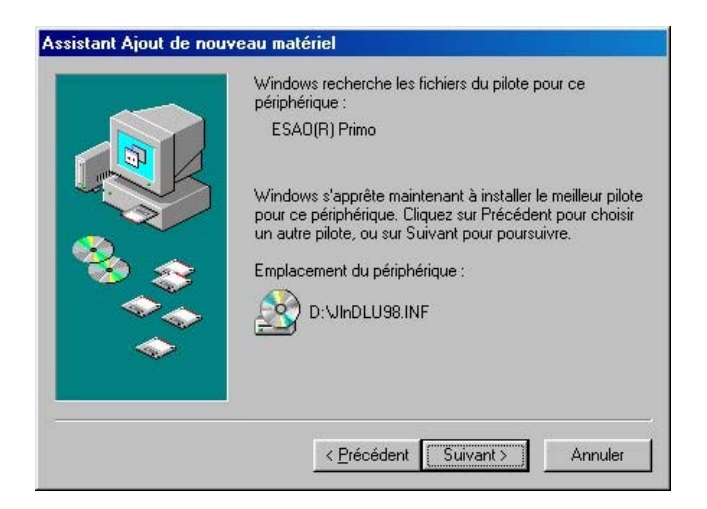

9. Une fenêtre "Copie des fichiers..." s'ouvre.

Dans le champ "Copier les fichiers à partir de :", saisir le chemin d'accès au fichier : "D:" où *D* est la lettre qui identifie le lecteur de cédérom. Il se peut que cette lettre soit différente sur votre PC. Vous pouvez aussi capturer ce chemin en cliquant sur le bouton *Parcourir*. Cliquer sur *OK*.

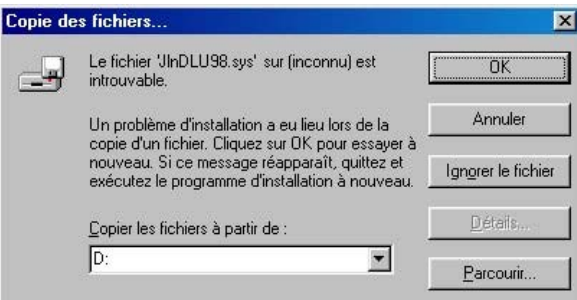

<span id="page-7-0"></span>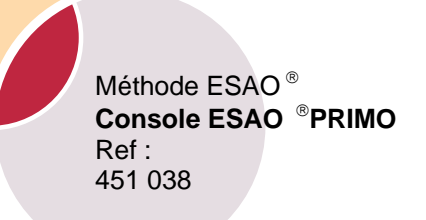

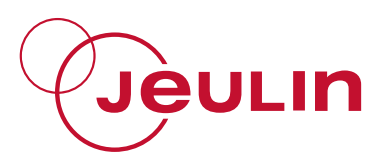

Windows copie les fichiers (cette opération peut prendre plusieurs minutes) et indique qu'il a terminé l'installation.

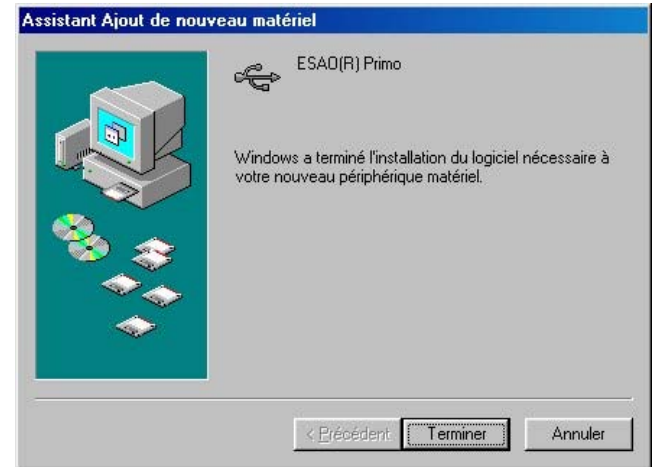

Cliquer sur *Terminer*.

#### **4.2 Sous Windows 2000**

- 1. Vérifier que le cordon n'est pas branché sur le port USB.
- 2. Ouvrir une session en mode **administrateur** (c'est-à-dire utiliser un compte avec les droits d'administrateur).
- 3. Brancher le cordon sur un port USB de l'ordinateur.
- 4. Attendre quelques secondes que le PC détecte le nouveau périphérique. Une fenêtre s'ouvre automatiquement lorsque la détection est réalisée.

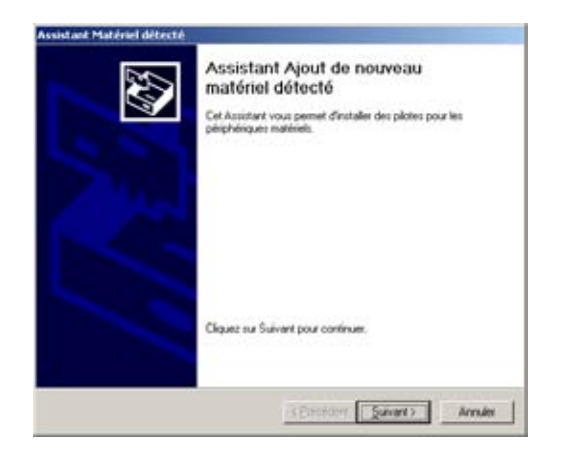

- 5. Si ce n'est déjà fait, insérer le cédérom dans le lecteur.
- 6. Cliquer sur le bouton *Suivant* pour continuer l'installation.

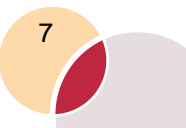

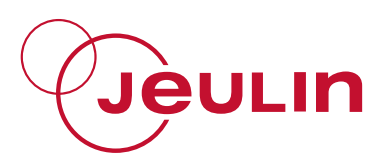

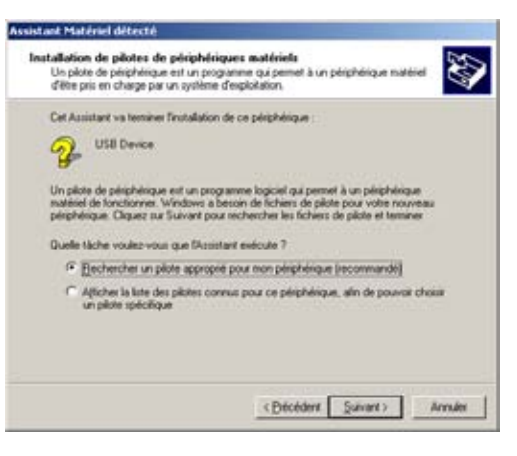

7. Sélectionner l'option " *Rechercher un pilote approprié pour mon périphérique.*" et cliquer sur *Suivant*.

Le système recherche le pilote approprié.

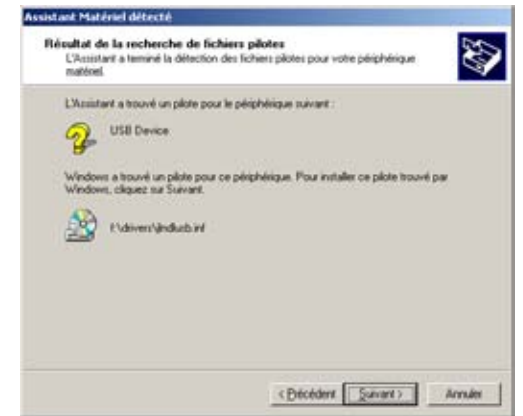

- 8. Le périphérique et l'emplacement du pilote sont identifiés. Cliquer sur *Suivant*.
- 9. Windows copie les fichiers (cette opération peut prendre plusieurs minutes) et indique qu'il a terminé l'installation.

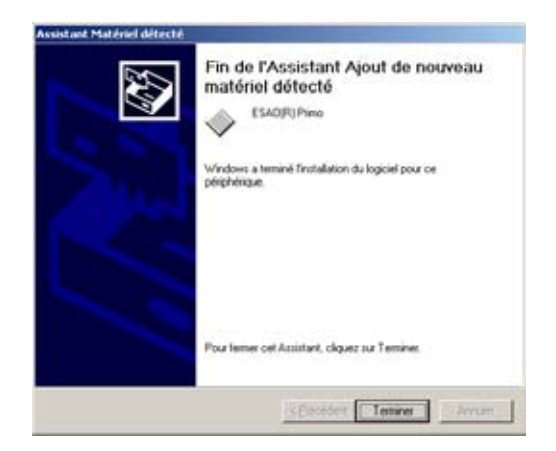

Cliquer sur *Terminer*.

<span id="page-9-0"></span>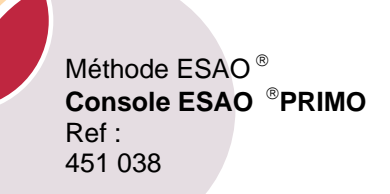

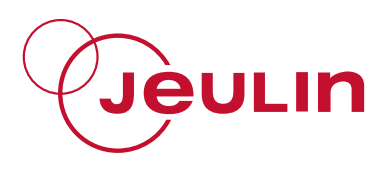

#### **4.3 Sous Windows XP**

- 1. Vérifier que le cordon n'est pas branché sur le port USB.
- 2. Ouvrir une session en mode **administrateur** (c'est-à-dire utiliser un compte avec les droits d'administrateur).
- 3. Brancher le cordon sur un port USB de l'ordinateur.
- 4. Attendre quelques secondes que le PC détecte le nouveau périphérique. Une fenêtre s'ouvre automatiquement lorsque la détection est réalisée. Sélectionner *Non, pas pour cette fois* et cliquer sur le bouton *Suivant*.

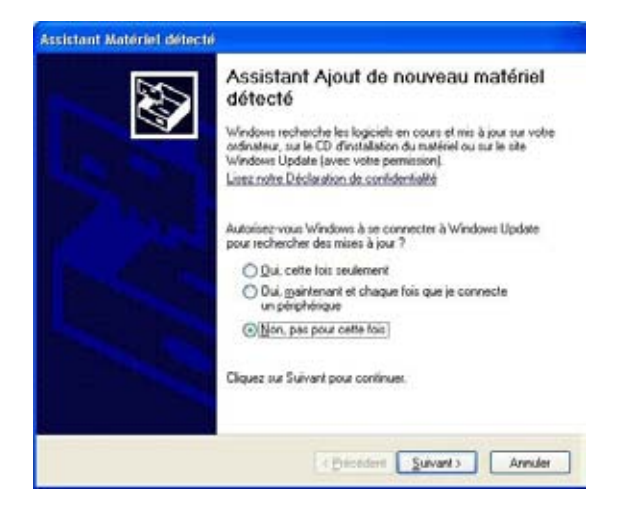

- 5. Si ce n'est déjà fait, insérer le cédérom dans le lecteur.
- 6. Si dans les 30 secondes qui suivent l'insertion du cédérom rien ne se passe, sélectionner l'option " *Installer le logiciel automatiquement (recommandé)*" et cliquer sur *Suivant*.

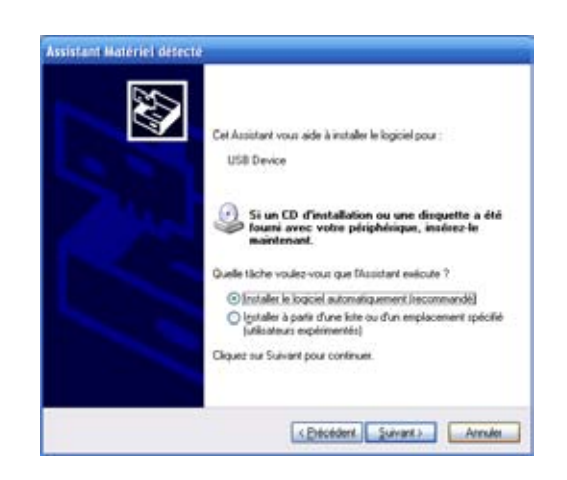

7. Windows recherche les pilotes pour le cordon USB. Si une fenêtre intermédiaire « Installation matérielle » s'affiche, il faut cliquer sur le bouton *Continuer*.

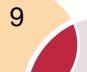

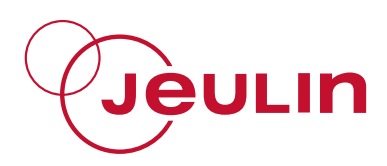

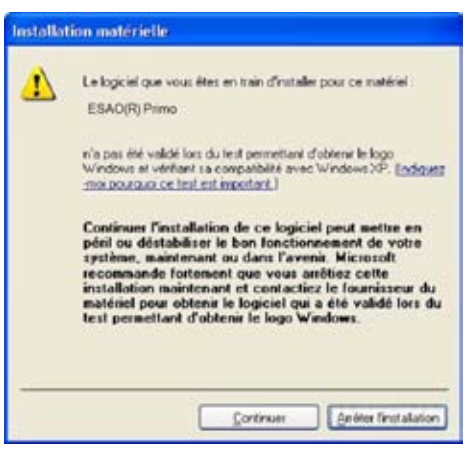

8. Windows copie les fichiers (cette opération peut prendre plusieurs minutes).

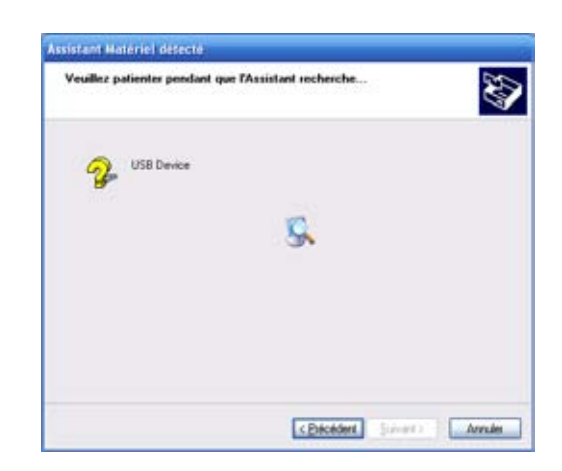

9. A la fin de l'installation, Windows indique qu'il a terminé. Cliquer sur *Terminer*.

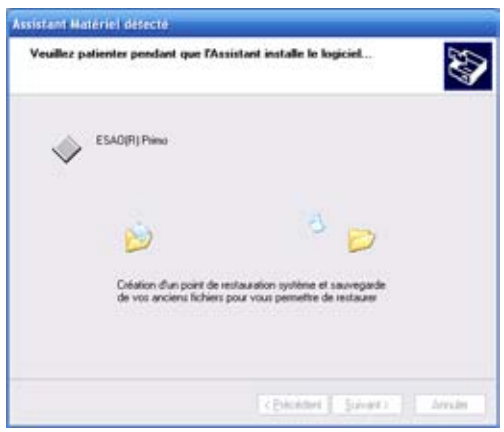

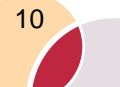

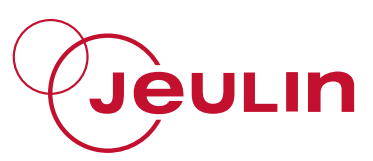

<span id="page-11-0"></span>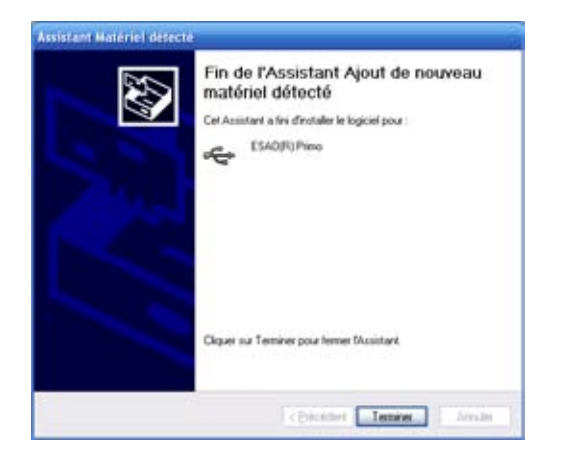

# **5 Compatibilité logiciel**

ESAO Primo est compatible avec les logiciels de la collection Atelier Scientifique :

Généris 5, Sérénis, Compliss, Actocard, Actospir, Actoresp, Actotensio, Nerf-Muscle, Actohom, Chronoméca, Titrage.

#### **Elle ne fonctionne pas avec les logiciels dédiés 16 bits (SVT) :**

Respi, QR, Methom, Respihom, Neuro, Cardio, Spirom, Reacell, Cell-C, Phyeff, Tensio, Enzymo, Refmyo, Winrad.

#### **Elle ne fonctionne pas avec les « logiciels juniors » :**

Echanges junior, Souffle junior, Animo-junior, Cardio-junior pour la SVT et Watt-Ohm junior, pH junior, Calor Junior pour la Physique-Chimie.

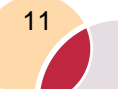

<span id="page-12-0"></span>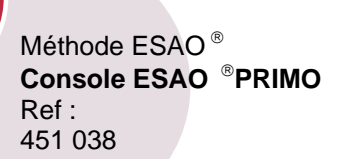

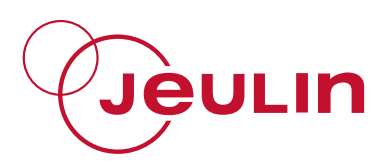

## **6 Utilisation**

Les capteurs de type VTT sont reconnus automatiquement par la console et les logiciels de la collection Atelier Scientifique.

# **7 Exemple d'acquisition en Physique-Chimie**

## **7.1 Acquisition des données avec le logiciel Compliss : La loi d'Ohm**

Démarrer Compliss ou Généris 5. Glisser déposer le voltmètre sur une des voies en ordonnée et nommer la tension U. Le sélecteur du capteur étant sur continu.

**Il est possible d'utiliser une entrée directe différentielle de la console ESAO Primo. Dans ce cas, il ne faut pas utiliser de capteur voltmètre** 

VTT. Il faut alors glisser-déposer l'icône symbolisant l'entrée **directe sur une des voies en ordonnées.** 

Glisser déposer l'ampèremètre en abscisse. Nommer le courant I. Régler l'intervalle de représentation entre 0 et 150 mA.

Cliquer sur l'onglet Validation. Choisir Automatique avec écart 1 %.

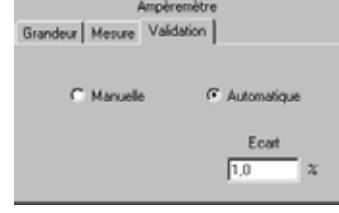

Cliquer sur pour démarrer l'acquisition puis faire varier la tension.

Arrêter l'acquisition en cliquant sur

Faire Fichier, Enregistrer sous… Choisir le répertoire d'enregistrement puis donner le nom **Ohm.lab.** 

#### **7.2 Résultats**

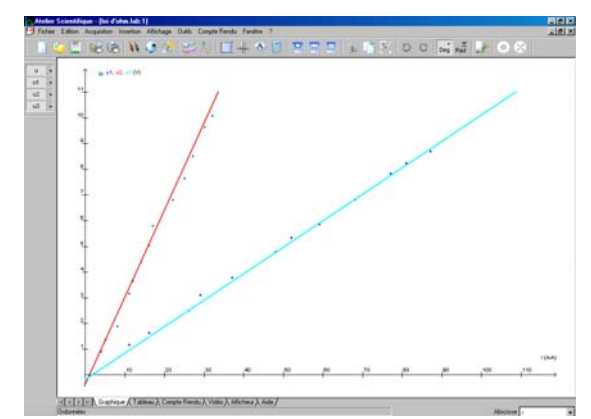

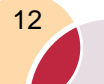

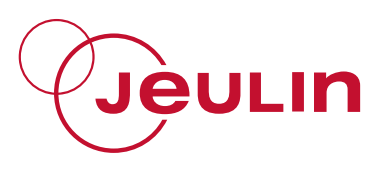

## <span id="page-13-0"></span>**8 Expérimentation d'acquisition en SVT**

#### **8.1 Acquisition des données avec le logiciel Compliss : Lumière et échanges gazeux de la plante**

Démarrer Compliss ou Sérénis.

Glisser déposer le capteur Oxymètre sur une des voies en ordonnée puis glisser de la même manière le luxmètre.

Si nécessaire étalonner la sonde.

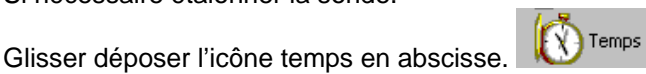

Paramétrer 20 minutes et 301 points :

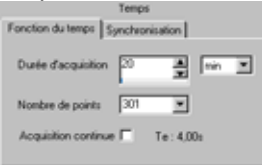

Mettre le dispositif expérimental à l'obscurité et démarrer l'acquisition en

cliquant sur .

Au bout de quelques minutes, mettre le dispositif en pleine lumière à l'aide d'une lampe froide. Répéter l'opération plusieurs fois.

#### **8.2 Résultats**

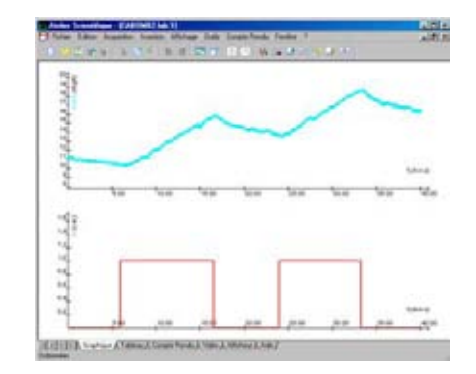

<span id="page-14-0"></span>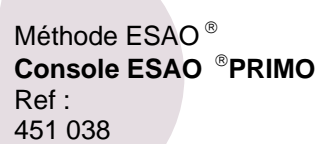

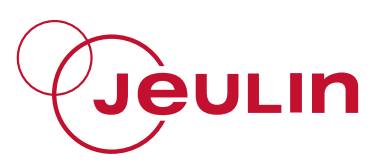

# **9 Caractéristiques techniques**

## **9.1 Entrées analogiques**

#### ¾ Entrée capteurs :

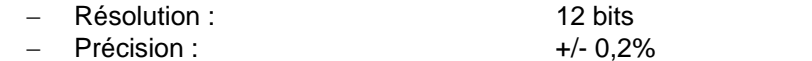

- - − Temps de conversion : 10 µs
- − Taux effectif maximal de conversion : **100/n kHz sur n voies**

#### ¾ Entrées directes :

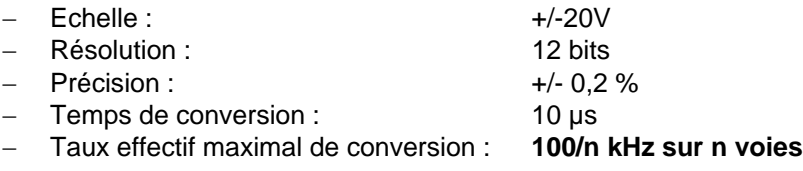

## **9.2 Sortie analogique**

**1 sortie analogique** disponible sur douilles bananes jaune de diamètre 4 mm :

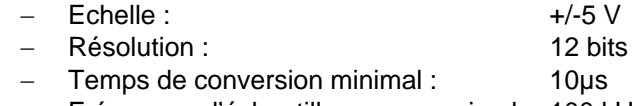

− Fréquence d'échantillonnage maximale : 100 kHz

## **9.3 Entrée SYNCHRO externe**

**1 entrée de synchronisation** disponible sur douille banane 4 mm rouge :

- − Niveau : 0 5 V
- − Sens de déclenchement : montant ou descendant

## **9.4 Alimentation**

L'alimentation est assurée par le bloc secteur fourni : **100 à 240 V~ /9 V (régulé ±5%) ;** ≥**1,3 A.** 

<span id="page-15-0"></span>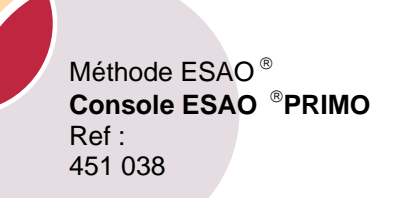

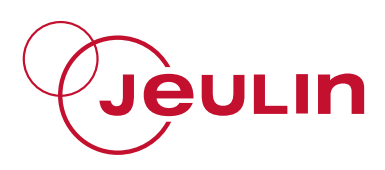

## **9.5 Conditions d'utilisation**

#### **9.5.1 Température**

- − Utilisation : de 0 à 40°C maxi.
- − Eviter les expositions prolongées au soleil.

#### **9.5.2 Compatibilité électromagnétique**

Dans certaines conditions exceptionnelles d'environnement électromagnétique, il peut arriver que les mesures soient momentanément perturbées. Ceci n'affecte en rien la fiabilité de l'appareil.

# **10 Service Après Vente**

La garantie est de 2 ans, le matériel doit être retourné dans nos ateliers. Pour toutes réparations, réglages ou pièces détachées, veuillez contacter :

> **JEULIN - SUPPORT TECHNIQUE Rue Jacques Monod BP 1900 27 019 EVREUX CEDEX FRANCE +33 (0)2 32 29 40 50**

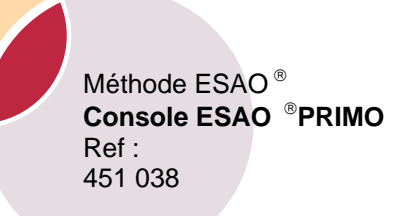

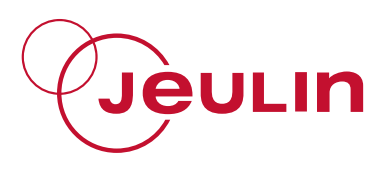

**Notes :** 

ESAO<sup>®</sup> method<br>**ESAO PRIMO Console**  $Ref:$ 451 038

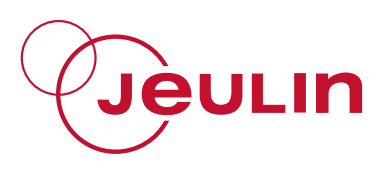

# **CONTENTS**

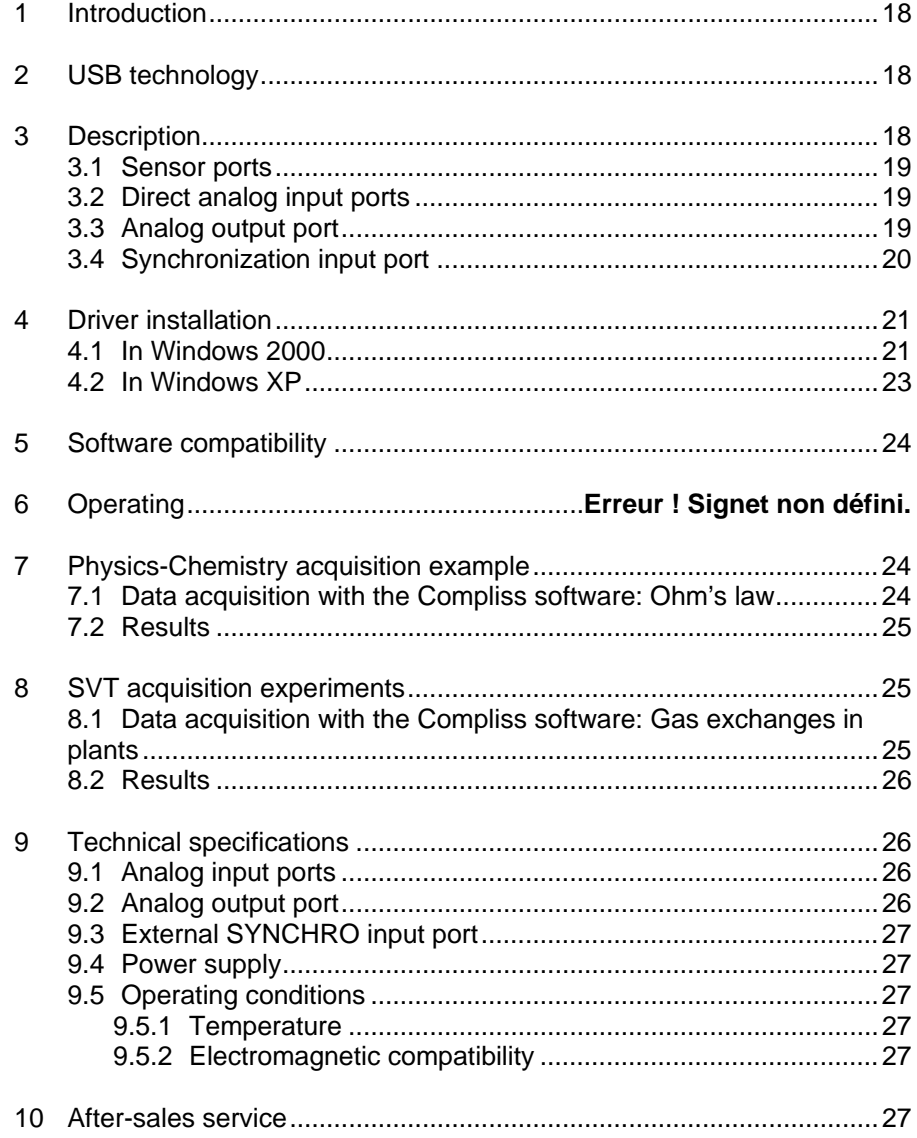

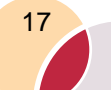

<span id="page-18-0"></span>ESAO® method **ESAO PRIMO Console**  Ref : 451 038

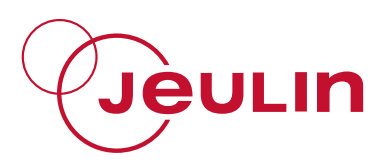

## **1 Introduction**

The ESAO Primo is a computer-assisted experimentation console for laboratory use. To operate, it must be connected to the PC via a USB port. It has 4 input ports for VTT type sensors, and 4 direct differential +/-20 V input ports for use with analog output measuring apparatus, among other things.

It works with the *Atelier Scientifique* (Science Workshop) software (Compliss, Généris 5, Sérénis, Titrage, Chronoméca, etc.).

To ensure a perfect supply of all sensors, the ESAO PRIMO console must be supplied using the mains adapter delivered with the console.

# **2 USB technology**

Nowadays, conventional peripherals (mouse, printers, cameras, other photographic apparatus, etc.) are all equipped with a USB connection. This technology allows one to take advantage of a power and a use flexibility unlike any other before.

The USB port is found on all new computers. It is the next essential natural step in the development of your computer hardware.

The ESAO Primo console is compatible with most of your equipment and allows you to benefit from all of the advantages of USB technology (high speed, easy connection, etc.) by assuring the durability of your hardware with your future computer equipment.

# **3 Description**

**Front side** 

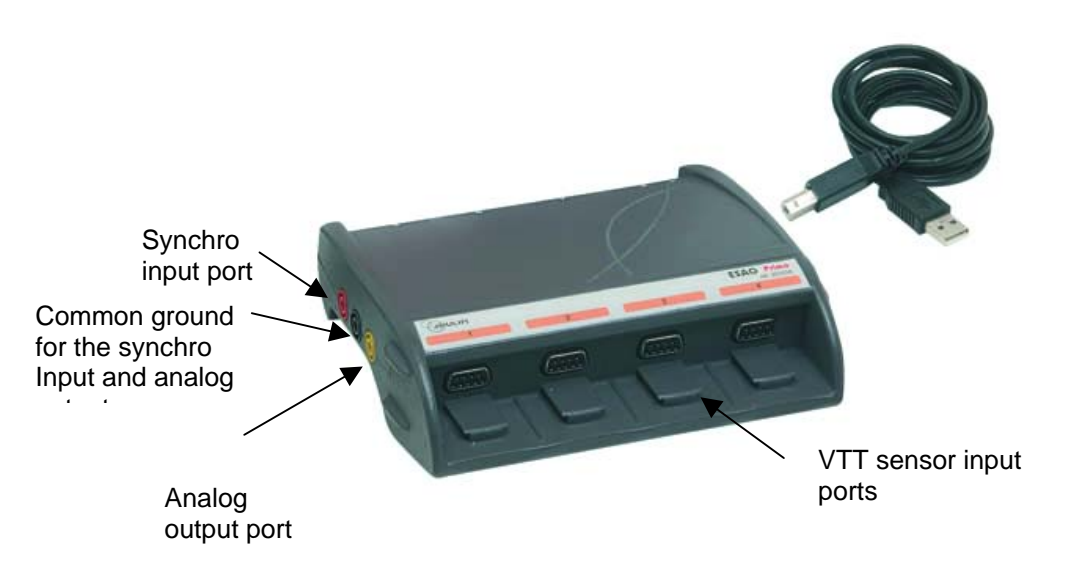

<span id="page-19-0"></span>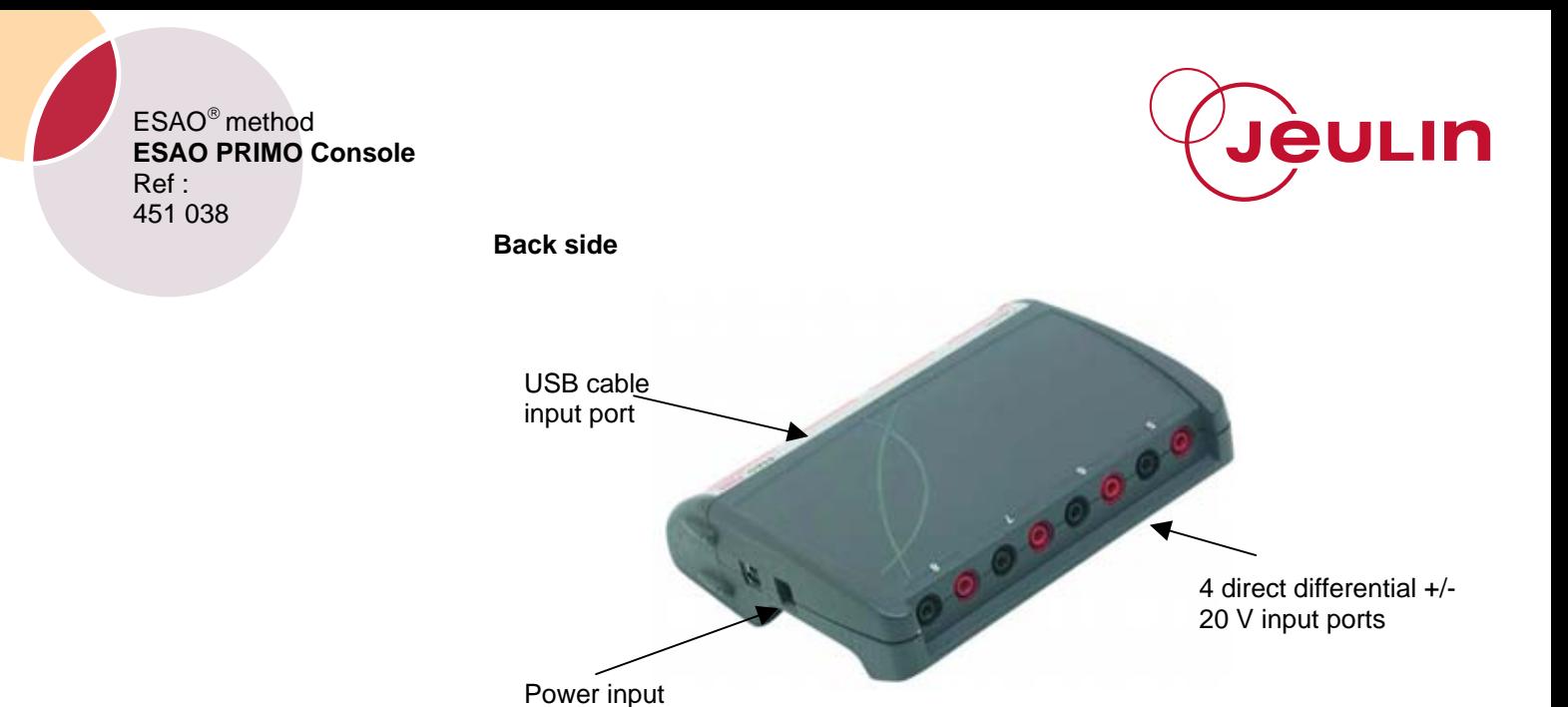

port

#### **3.1 Sensor ports**

There are four ports on the front side of the case for four separate VTT type sensors. All VTT type sensors will fit in these ports .

#### **3.2 Direct analog input ports**

The console is equipped with four  $\pm 20$  V differential analog input ports, which are accessible via 4 mm diam. safety sockets located on the back side of the console: a red socket for the + pole and a black one for the - pole. With these ports, the voltage of a current generated by an analog output measuring device, for example, can be measured directly. It is thus possible to measure a function generator signal. The signal from the analog output can be measured directly with the Généris 5 software.These input ports are protected against surges up to 250 V.

## **3.3 Analog output port**

The ESAO Primo has a +/- 5 V analog output port on the left side of the console that is accessible via 4 mm diam. banana safety sockets (yellow and black sockets).

This port can be accessed directly in the acquisition workshop of Généris 5. The signal generated can be measured directly on one of the ESAO console's direct differential input ports.

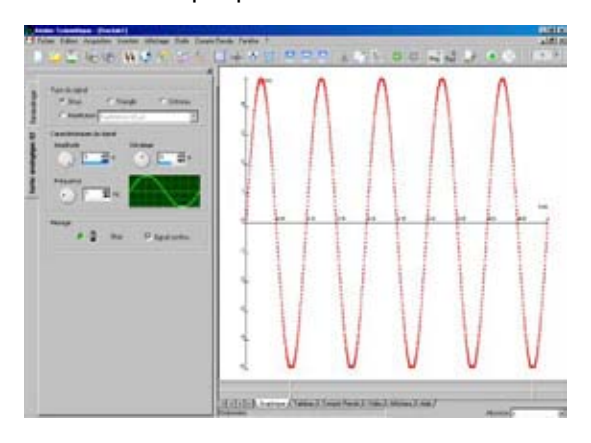

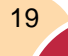

<span id="page-20-0"></span>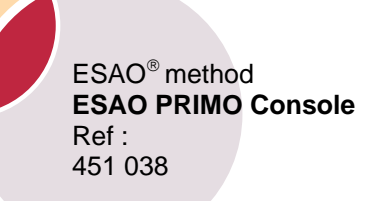

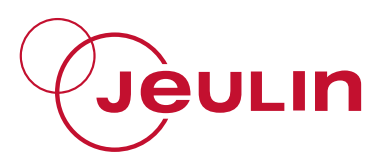

This output port can be used for certain applications that require the generation of a signal, such as the electrical activity of a crab nerve with the nerve-muscle software in SVT or an MPI application in Physics-Chemistry.

## **3.4 Synchronization input port**

With this input port, you can launch an acquisition of a mechanically triggered event, such as one triggered by the Martoreflex in the myotatic reflex study in SVT or the study of sound in Physics-Chemistry.

This port is accessible via the red 4 mm diam. safety socket on the side of the console. The 0 V reference is provided via the adjacent 4 mm diam. black safety socket.

#### Example:

- Connect a sound sensor into one of the ports on the front side of the ESAO Primo console. This sensor may be used in either the signal mode or in the sound intensity mode in dB, as in the example below.

- Connect 2 safety cables with banana plugs to the synchronization input port sockets (1 in the red socket and 1 in the black socket).

- Attach the metal rods to the ends of the banana cables in order to create a clap function.

- Set the software parameters for a positive edge-triggered acquisition of 10 ms and 1000 points.

- Launch the acquisition by clicking on the green light, which is now waiting for the synchronization.

- Striking the 2 rods together creates a short circuit that generates a reduction in voltage from 0 to 5 V at the synchronization input port, indicating the start of the measurement.

Example of the results:

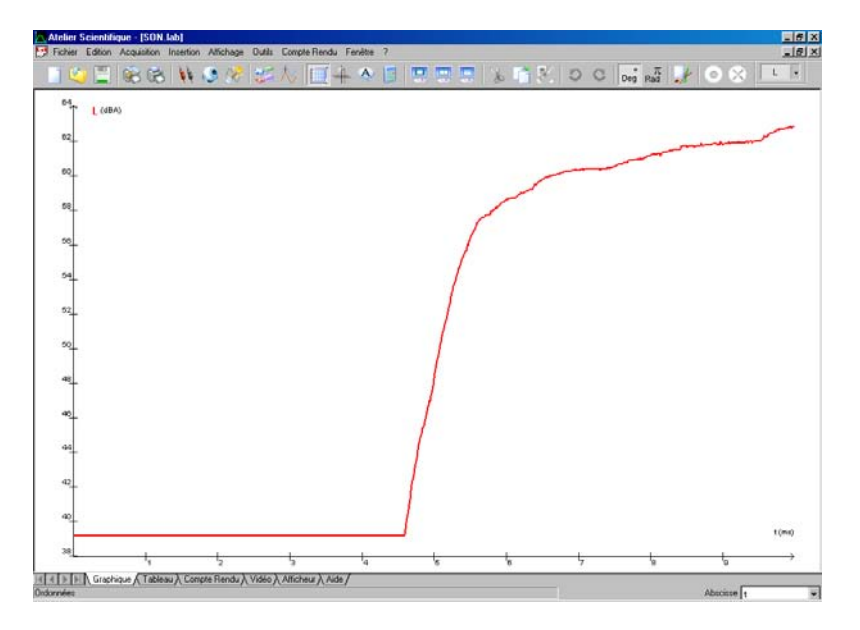

<span id="page-21-0"></span>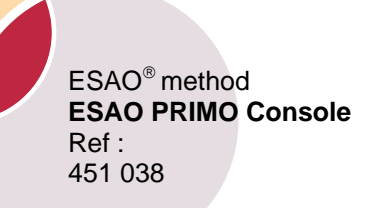

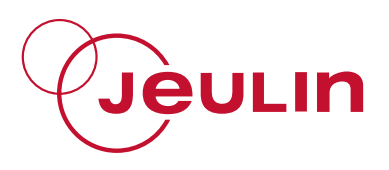

## **4 Driver installation**

It is necessary to install a driver to operate the console, which is found on the CD ROM shipped with the console. The driver only has to be installed with the initial use.

## **4.1 In Windows 2000**

- 1. Make sure that the cable is not plugged into the USB port.
- 2. Open a session in the **administrator** mode (i.e., use an account with administrative rights).
- 3. Plug the cable into a USB port on the computer.
- 4. Wait a few seconds until the PC detects the new peripheral. A window will open automatically once it is detected.

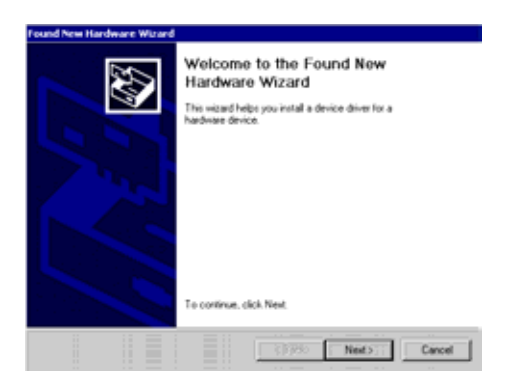

- 5. Insert the CD ROM in the disk drive if you have not already done so.
- 6. Click the *Next* button to continue the installation.

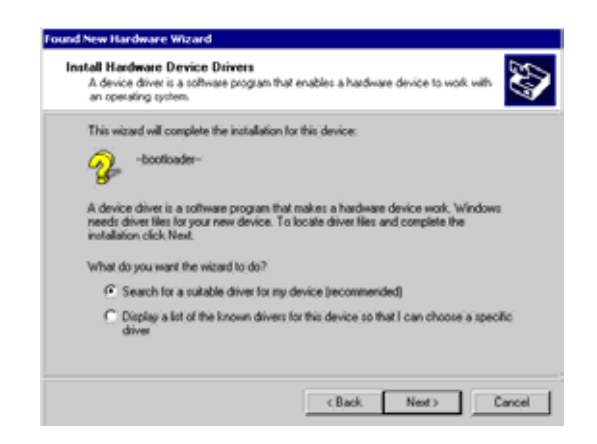

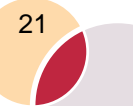

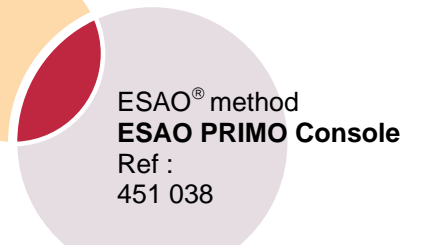

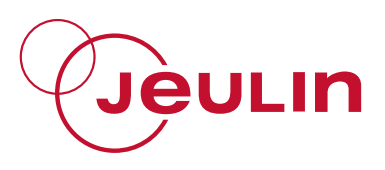

7. Select the search for a suitable driver for my device (recommended) option and click Next.

The system will search for the right driver.

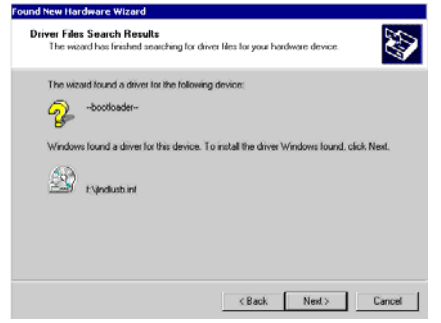

- 8. The peripheral and the driver location are now identified. Click Next.
- 9. Windows will copy the files (this may take several minutes) and will indicate that it has completed the installation.

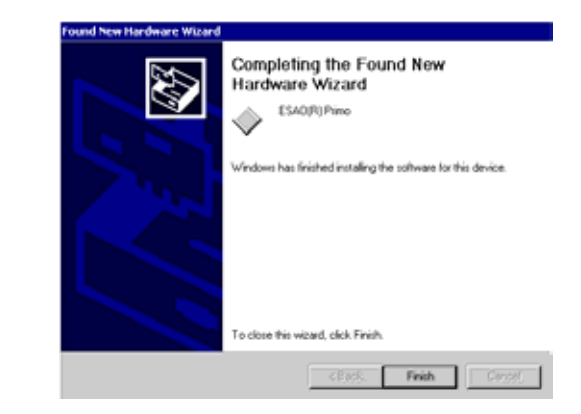

Click Finish.

<span id="page-23-0"></span>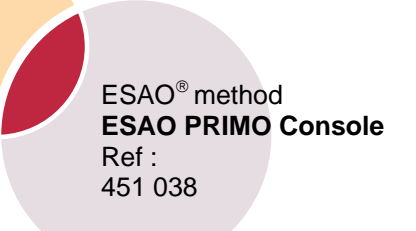

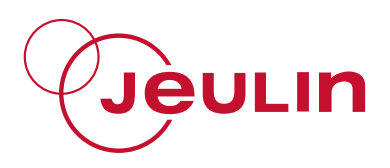

#### **4.2 In Windows XP**

- 1. Make sure that the cable is not plugged into the USB port.
- 2. Open a session in the **administrator** mode (i.e., an account with administrative rights).
- 3. Insert the CD ROM in the disk drive if you have not already done so. Click on the No, not at this time option and then click the Next button.
- 4. If nothing happens in 30 seconds after inserting the CD ROM, select Install the sotware automaticly (recommended)) and click Next.

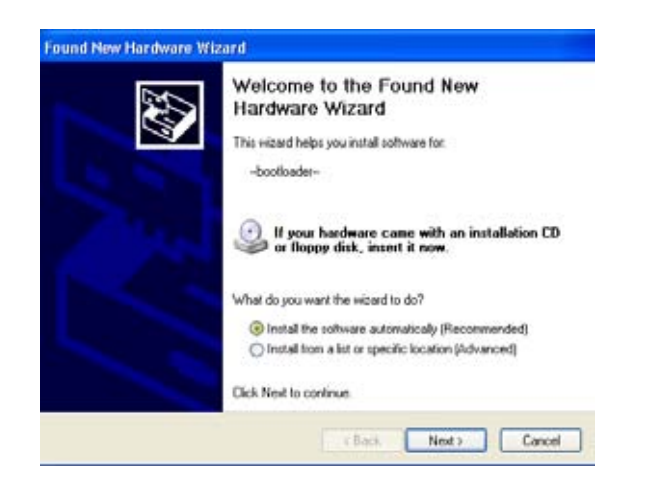

- 5. Windows will search for drivers for the USB cable. If an intermediate ("Hardware installation") window opens, you must click the *Continue* button.
- 6. Windows will copy the files (this may take several minutes).

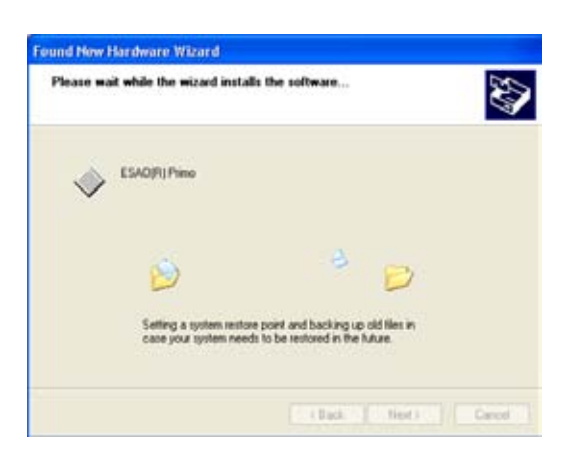

7. Windows will indicate that it is finished when the installation is complete. Click Finish.

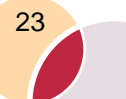

<span id="page-24-0"></span>ESAO® method **ESAO PRIMO Console**  Ref : 451 038

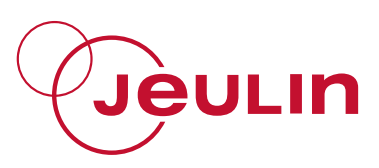

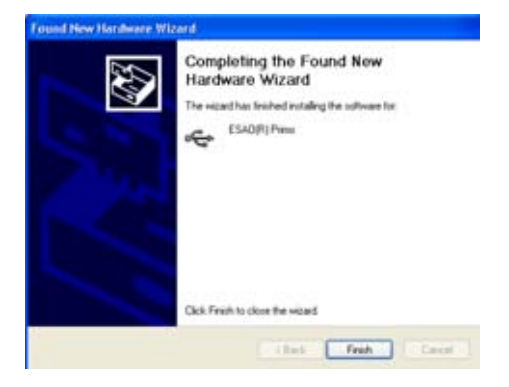

## **5 Software compatibility**

The ESAO Primo is compatible with the software in the Science Workshop collection:

Généris 5, Sérénis, Compliss, Actocard, Actospir, Actoresp, Actotensio, Nerf-Muscle, Actohom, Chronoméca, Titrage.

#### **It will not work with the 16 bit SVT software**

Respi, QR, Methom, Respihom, Neuro, Cardio, Spirom, Reacell, Cell-C, Phyeff, Tensio, Enzymo, Refmyo, Winrad

#### **It will not work with the "junior software"**

Echanges junior, Souffle junior, Animo-junior, Cardio-junior for the SVT and Watt-Ohm junior, pH junior, Calor junior

# **6 Operating**

The VTT type sensors are recognized automatically by the console and the Science Workshop software.

## **7 Physics-Chemistry acquisition example**

#### **7.1 Data acquisition with the Compliss software: Ohm's law**

Start Compliss or Généris 5. Drag the voltmeter to one of the lines of the Y axis and designate the voltage U. The sensor selector switch should be on continuous mode.

**You can use a direct differential input port on the ESAO Primo console. If you do so, there is no need to use the VTT voltmeter sensor. In this** 

case, drag the **inclusive inconstraints** icon symbolizing the direct input port to one of **the lines on the Y axis.** 

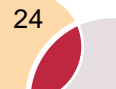

<span id="page-25-0"></span>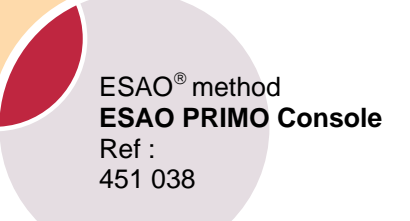

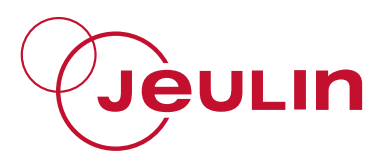

Drag the amperemeter  $\mathbf{V}$  to the X axis. Designate the current I. Set the graph interval between 0 and 150 mA.

Click on the Validation tab. Choose automatic with 1% spread.

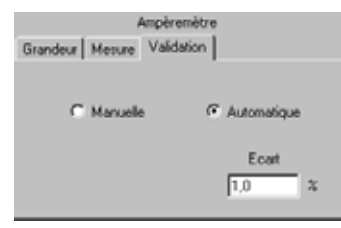

Click on to launch the acquisition and then vary the voltage.

Click on  $\bullet$  to stop the acquisition.

File, save as… Select the file folder and then name it **Ohm.lab.**

#### **7.2 Results**

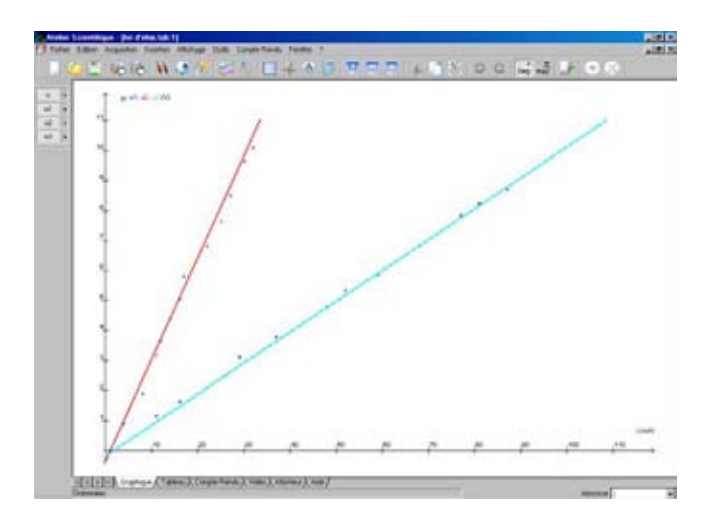

## **8 SVT acquisition experiments**

#### **8.1 Data acquisition with the Compliss software: Gas exchanges in plants**

Start Compliss or Sérénis.

Drag the oxymeter sensor to one of the lines on the Y axis and then do the same with the luxmeter.

If necessary, calibrate the probe.

Drag the time icon to the X axis.

 $\chi$  ) Temps

Set the parameters to 20 minutes and 301 points :

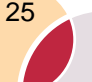

<span id="page-26-0"></span>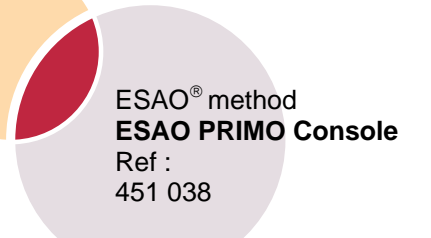

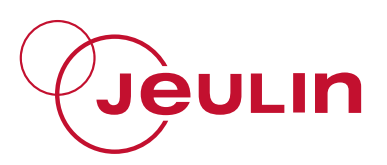

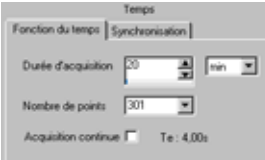

Place the experimental device in a dark place and launch the acquisition by

clicking on  $\bigcirc$ Wait a few minutes, and then expose the device to full light with a cold lamp. Repeat the operation several times.

## **8.2 Results**

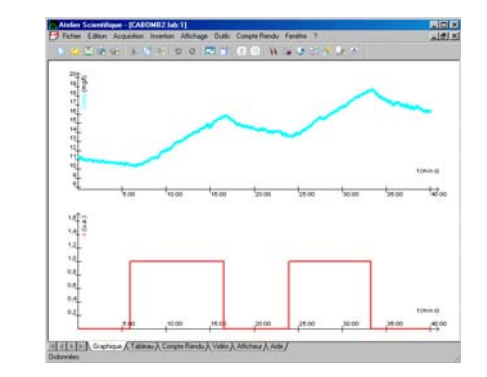

# **9 Technical specifications**

#### **9.1 Analog input ports**

 $\triangleright$  Sensor input port:

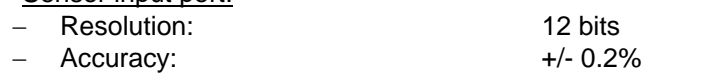

- − Conversion time: 10 µs
	- − Maximum effective conversion rate: **100/n kHz on n ways**

Direct input ports:

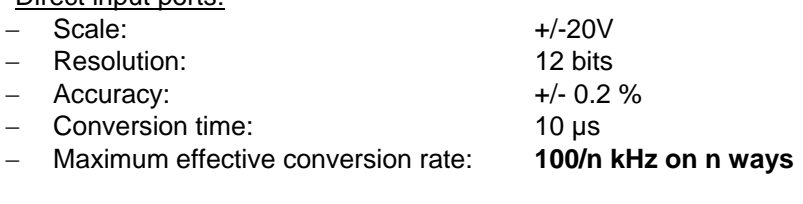

## **9.2 Analog output port**

**1 analog output port** accessible via the 4 mm yellow banana sockets:

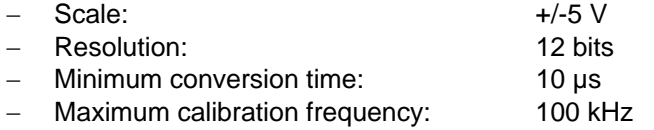

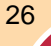

<span id="page-27-0"></span>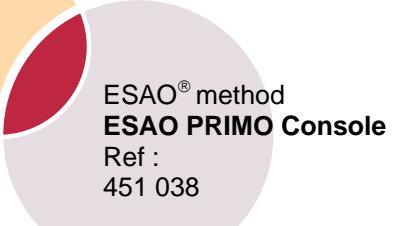

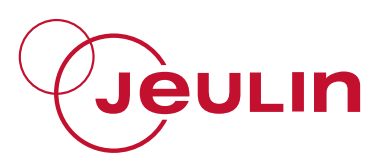

## **9.3 External SYNCHRO input port**

**1 synchronization input port** accessible via the red 4 mm banana socket:

- − Level: 0 5V
- − Triggering: Positive or negative edge

## **9.4 Power supply**

The power supply is ensured by the mains block delivered with the console : 100 à 240 V/~ /9 V (regulated **±5%**; ≥ 1.3 A.

## **9.5 Operating conditions**

#### **9.5.1 Temperature**

- − Operating : from 0 to 40°C max.
- − Avoid prolonged exposure to sunlight.

#### **9.5.2 Electromagnetic compatibility**

The measurements may be momentarily distorted under certain unusual electromagnetic environmental conditions. This in no way affects the accuracy of the apparatus.

## **10 After-sales service**

The apparatus is covered by a 2 year warranty. In the event of defects, it should be returned to our shops. For all repairs, adjustments, or replacement parts, please contact:

> **JEULIN TECHNICAL SUPPORT Rue Jacques Monod BP 1900 27 019 EVREUX CEDEX FRANCE +33 (0)2 32 29 40 50**

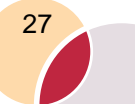

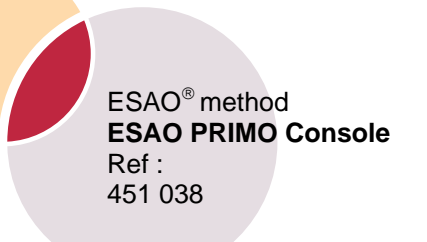

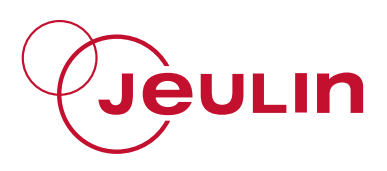

notes

# **Assistance technique en direct**

**Une équipe d'experts à votre disposition du Lundi au Vendredi (8h30 à 17h30)**

- Vous recherchez une information technique ?
- Vous souhaitez un conseil d'utilisation ?
- Vous avez besoin d'un diagnostic urgent ?

Nous prenons en charge immédiatement votre appel pour vous apporter une réponse adaptée à votre domaine d'expérimentation : Sciences de la Vie et de la Terre, Physique, Chimie, Technologie .

## **Service gratuit \* : + 33 (0)2 32 29 40 50**

*\* Hors coût d'appel*

# **Aide en ligne : www.jeulin.fr**

*Rubrique FAQ*

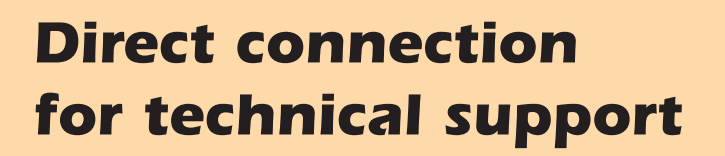

**A team of experts at your disposal from Monday to Friday (opening hours)**

- You're looking for technical information ?
- You wish advice for use ?
- You need an urgent diagnosis ?

We take in charge your request immediatly to provide you with the right answers regarding your activity field : Biology, Physics, Chemistry, Technology .

#### **Free service \* : + 33 (0)2 32 29 40 50** *\* Call cost not included*

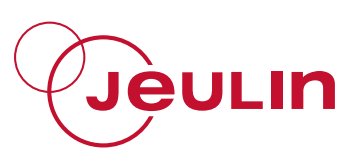

Rue Jacques-Monod, Z.I. n° 1, Netreville, BP 1900, 27019 Evreux cedex, France Tél.:  $+ 33 (0)2 32 29 40 00$  $\text{Fax}: \rightarrow 33 (0)2 32 29 43 99$ Internet : www.jeulin.fr - support@jeulin. fr Phone: +33 (0) 2 32 29 40 49  $Fax : 33 (0)2 32 29 43 05$ 

Internet : www.jeulin.com - export@jeulin.fr

SA capital 3 233 762 € - Siren R.C.S. B 387 901 044 - Siret 387 901 04400017

# Déclaration CE de conformité

Nous déclarons sous notre seule responsabilité que le produit :

#### ESAO® Primo réf. : 451 038 associé au bloc secteur et à ses capteurs

est conforme à :

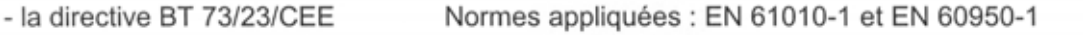

- la directive CEM 89/336/CEE Normes appliquées : EN 61000-6-1 et EN 61000-6-3

We declare under our own responsibility, that the following products : ESAO® Primo ref.: 451 038 associated to the AC adaptor and to his sensing adaptors

is in accordance with :

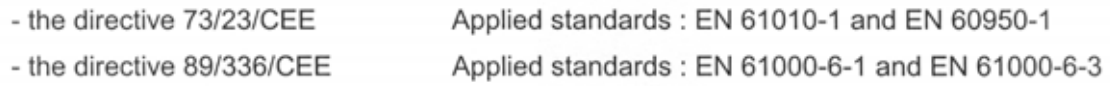

Declaramos bajo nuestra única responsabilidad que los productos :

#### ESAO® Primo ref.: 451 038 associada al bloque sector y a los captores

son conforme a :

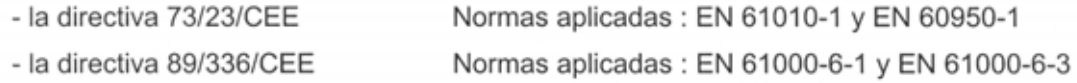

Evreux, décembre 2006

H YASSINE Responsable Technique

J-Y FRIBOULET Responsable Qualité